Автор: Administrator 17.04.2012 20:56 -

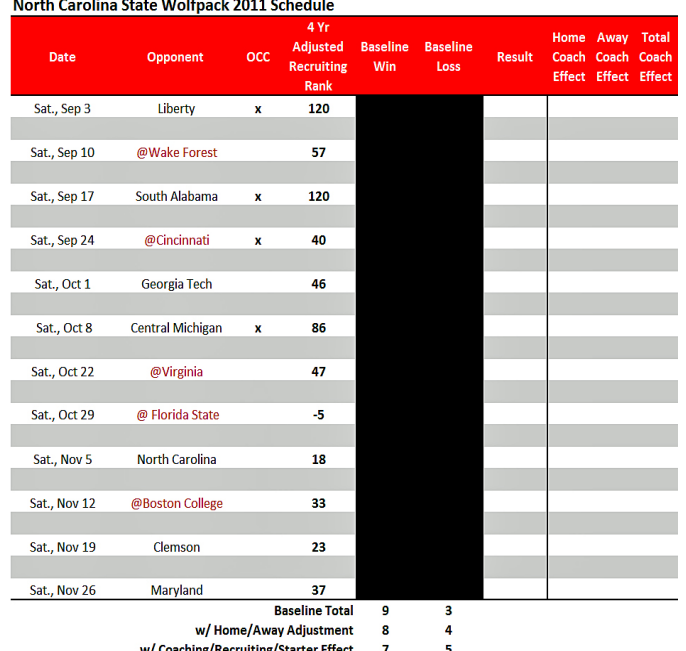

Можно выбрать и задачу, которая будет выполняться через заданный промежуток времени, если попытка запуска настраиваемой задачи окажется неудачной. Таким образом можно строить цепочки из последовательно реализуемых программ.

Подобным образом задается вывод сообщения. Выбрав закладку What, вводят текст сообщения и некоторые опции. Остальные закладки те же, что и в случае задания запуска программы.

После запуска NC Sheduler на Панели Задач появляется значок, изображающий маяк на море. Щелчок левой клавишей мыши вызывает окно настроек. Щелчок правой клавишей мыши вызывает меню. Если выбрать в меню опцию Suspend Sheduler, то планировщик задач перейдет в неактивное состояние, т. е. можно менять его состояние, но задачи запускаться не будут.

При этом значок NC Sheduler сохраняется на Панели Задач, но зеленый цвет маяка переходит в красный. Выбор в меню Resume Sheduler возвращает планировщик задач в активное состояние. Полностью NC Sheduler выключается путем выбора в меню пункта

Автор: Administrator 17.04.2012 20:56 -

Shut Down Sheduler.

К недостаткам NC Sheduler можно отнести разве то, что он несколько громоздок для практических нужд рядовых пользователей персонального компьютера. Хотя для столь сложной программы NC Sheduler занимает удивительно мало места в оперативной памяти: всего 228 Кбайт.